# **BLEND** 保護者マニュアル

## **1**.はじめて**BLEND**をご利用いただく場合

初回登録完了後に、 BLENDの各機能をご利用いただけます。 学校から配布された〈 BLEND保護者アカウント配布用紙〉をお手元にご用意ください。 お手元にない場合は、学校までお問い合わせください。

## ★初回登録はブラウザ版からお願いいたします

#### ①初回登録へ

<https://blend.school/parent>

※パソコン・スマートフォンからアクセス可能

以下のQRコードからもアクセス可能です

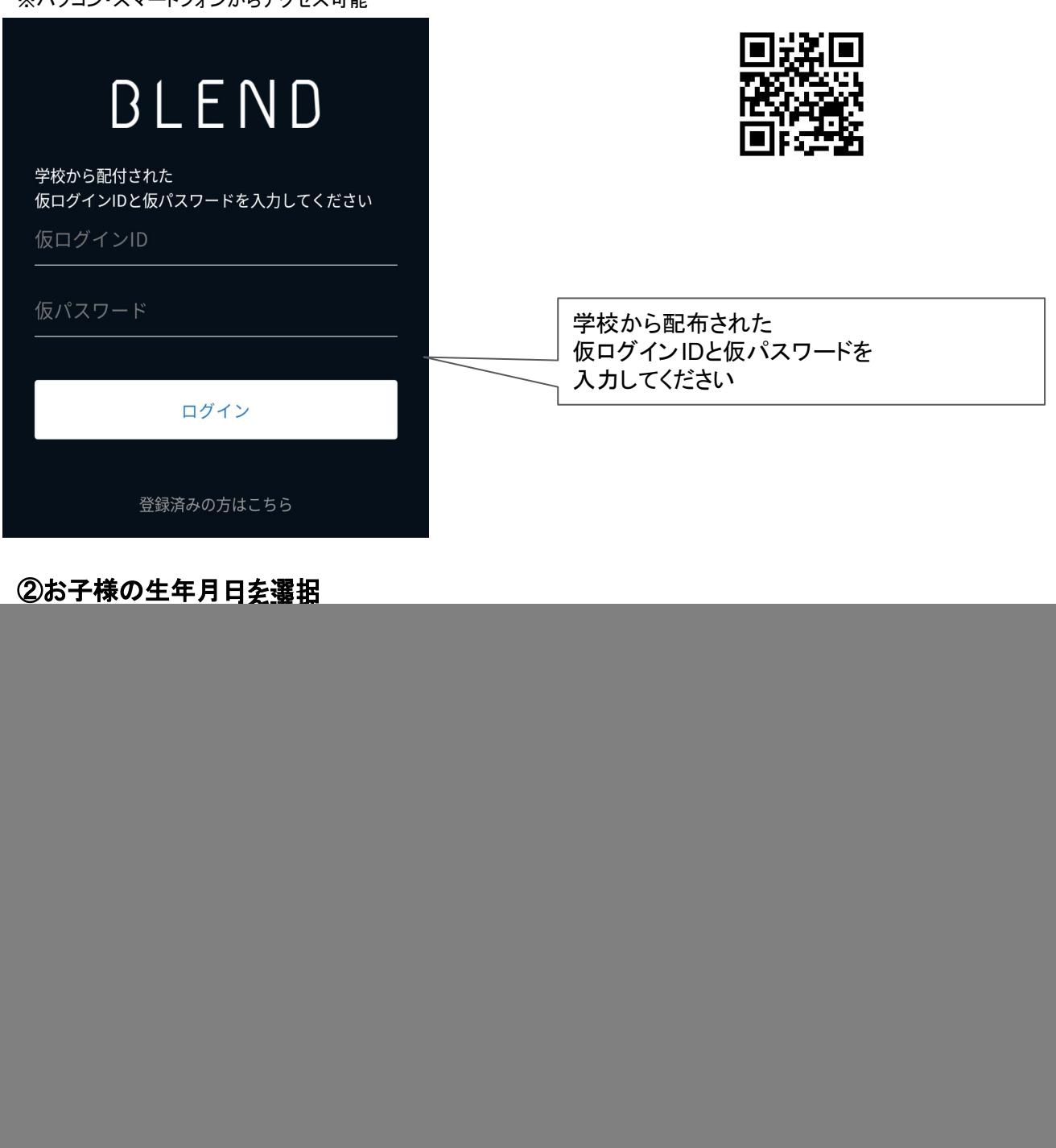

### ③保護者情報の登録

名前、続柄、メールアドレス、パスワードを登録します。

![](_page_1_Picture_58.jpeg)

## **2**.兄弟がいる場合の登録について

BLENDでは、1つのアカウントでご兄弟等を切り替えてご利用いただくことが可能です。 既にアカウントをお持ちの場合は【兄弟申請】を行なってください。 学校から配布された〈 BLEND保護者アカウント配布用紙〉をお手元にご用意ください。

### ①1人目のアカウントでログイン後、【兄弟申請】メニューを選択

#### ②2人目の仮ログイン**ID**・仮パスワード・生徒情報を入力

学校から新たに配布された仮ログイン IDと仮パスワード、生徒情報を入力後、 [申請する]をクリックして ください。

![](_page_2_Picture_107.jpeg)

#### ③画面の切り替え

申請完了後は、兄弟を切り替えるプルダウンが表示されます。 プルダウンからお名前を選択すると、画面を切り替えることができます。

ブラウザ版 いっちょう しゅうしゃ アプリ版

![](_page_2_Figure_9.jpeg)

![](_page_2_Figure_10.jpeg)

## **3**.欠席連絡

欠席や遅刻、早退等の連絡をBLENDから行うことが可能です。 ※遅刻や早退など、登録可能なものについては学校様毎に一部異なります。 (ブラウザ版、アプリ版いずれもご利用いただけますが、アプリ版での利用を推奨しております。)

## 1)欠席連絡(アプリ版)

アプリ版をご利用の際は、下記QRコードよりBLENDアプリをインストールしてください。

![](_page_3_Picture_4.jpeg)

Google Playからインストールをお願いします

#### ①**BLEND**にログイン

iOS版<br>回**航部** 

App Storeからインストールをお願いします

※事前に初回登録をおこなってください。

#### ②画面左上「**≡**」のメニューから「欠席等の連絡」を選択

![](_page_3_Figure_11.jpeg)

#### ③画面右下の「+」から登録画面を開き、連絡内容を登録

- 1\_日付を選択
- 2 欠席等を選択
- 3\_理由を選択
- 4\_コメントを入力
- 5 送信するを選択

![](_page_3_Picture_175.jpeg)

![](_page_3_Picture_19.jpeg)

## 2)欠席連絡(ブラウザ版)

### ①**BLEND**にログイン

※事前に初回登録をおこなってください。

## ②「欠席等の連絡」メニュー右上の「欠席等の連絡」ボタンをクリック

![](_page_4_Picture_71.jpeg)

## ③登録画面にて連絡内容を登録

- 1\_日付を選択 2 欠席等を選択 3\_理由を選択
- 4\_コメントを入力
- 5\_送信するを選択

![](_page_4_Picture_72.jpeg)